### MANUAL

# **SOFTWARE MORPHEUS 3**

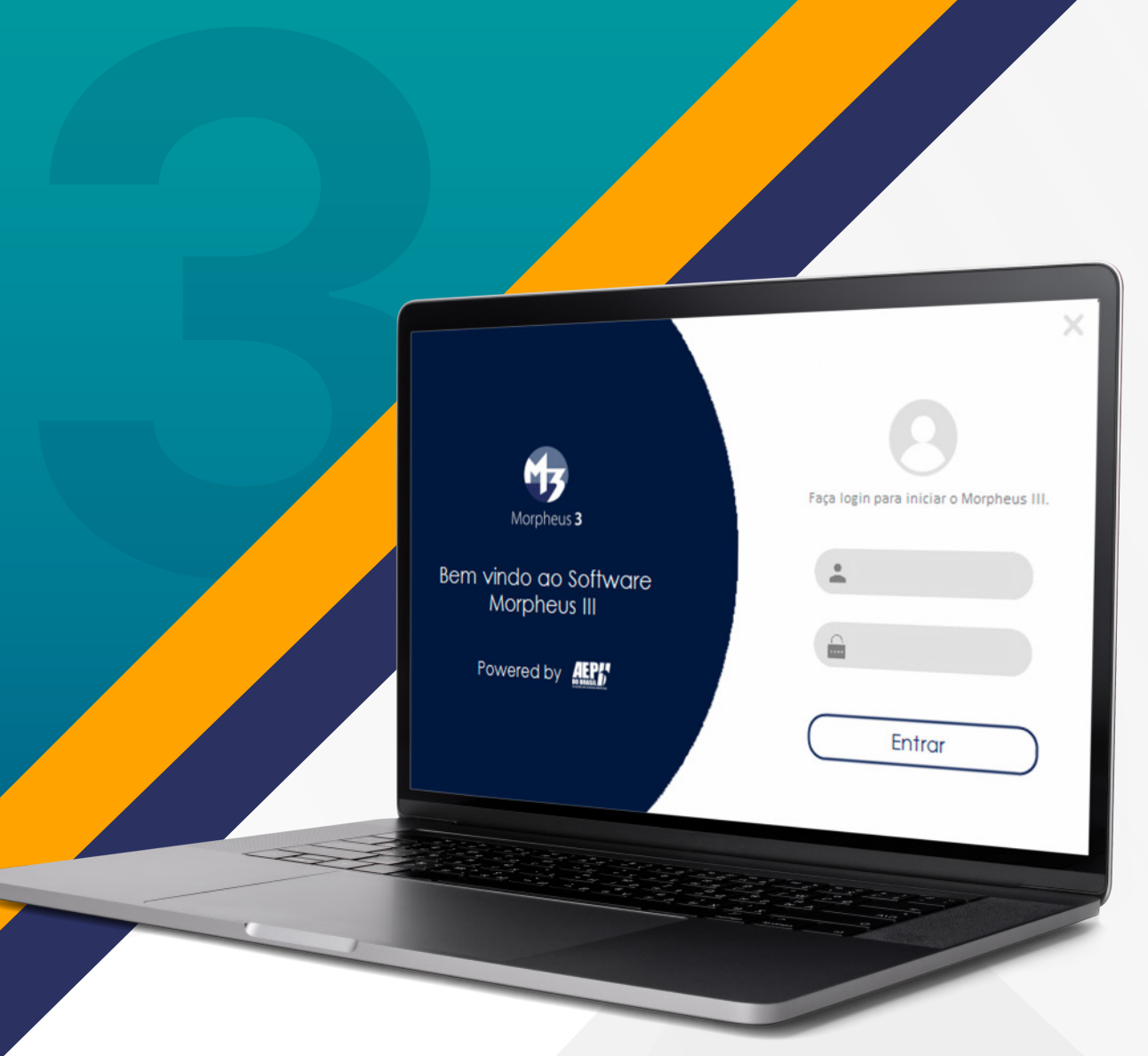

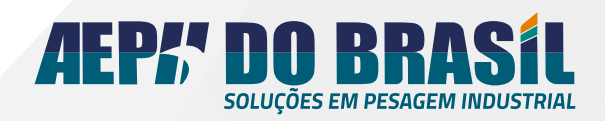

### **ÍNDICE**

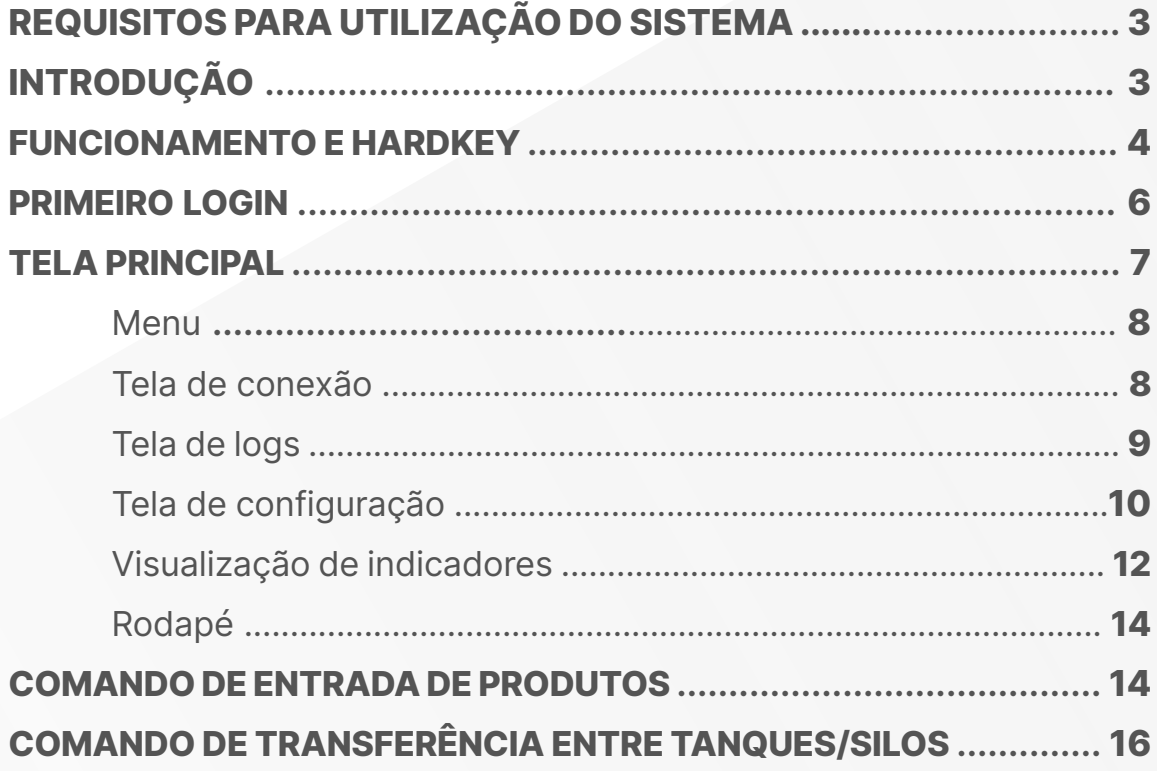

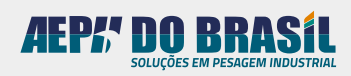

## <span id="page-2-0"></span>**DOCUMENTAÇÃO MORPHEUS III**

#### **1. Requisitos para utilização do sistema**

Hardwares e Softwares necessários**:**

- Processador de 2 GHz;
- 1 GB de Memória RAM (2GB para usuários do Windows Vista ou acima);
- 8 GB de espaço disponível no disco rígido;
- Suporte para DirectX v9.0 ou superior;
- Monitor Mouse e teclado;
- Porta de Comunicação Serial;
- Compatibilidade com .Net Framework 4.8;
- **Hardkey de acesso.**
- SQL Server 2014 (Obrigatório);
- SSMS (SQL Server Management Studio).

#### **2. Introdução**

O software **Morpheus III** foi desenvolvido pela equipe técnica da AEPH do Brasil e tem como objeto auxiliar os processos que necessitam de controle de um ou mais indicadores ao mesmo tempo, além de controle de movimentações entre tanques/silos estacionários que estejam instrumentados.

O software possui as seguintes funções:

- Visualização de até vinte indicadores de pesagem;
- Controle de **Entrada** e **Transferência** de produtos entre balanças/tanques;
- Envio de comandos remotos para indicadores específicos;
- Exportação de relatório personalizado e com informações do indicador, peso e data.

É EXTREMAMENTE IMPORTANTE QUE TODOS OS INDICADORES ESTEJAM CONFIGURADOS DA SEGUINTE MANEIRA:

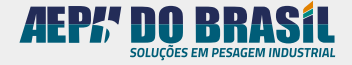

<span id="page-3-0"></span>• Cada indicador deve ter um endereço único! Não pode ocorrer a repetição em nenhum outro indicador na rede;

• Todos devem estar na mesma rede RS485 e com o mesmo baudrate configurado.

#### **3. Funcionamento e Hardkey**

Após o programa ter sido instalado em seu computador ou notebook, a seguinte página será aberta:

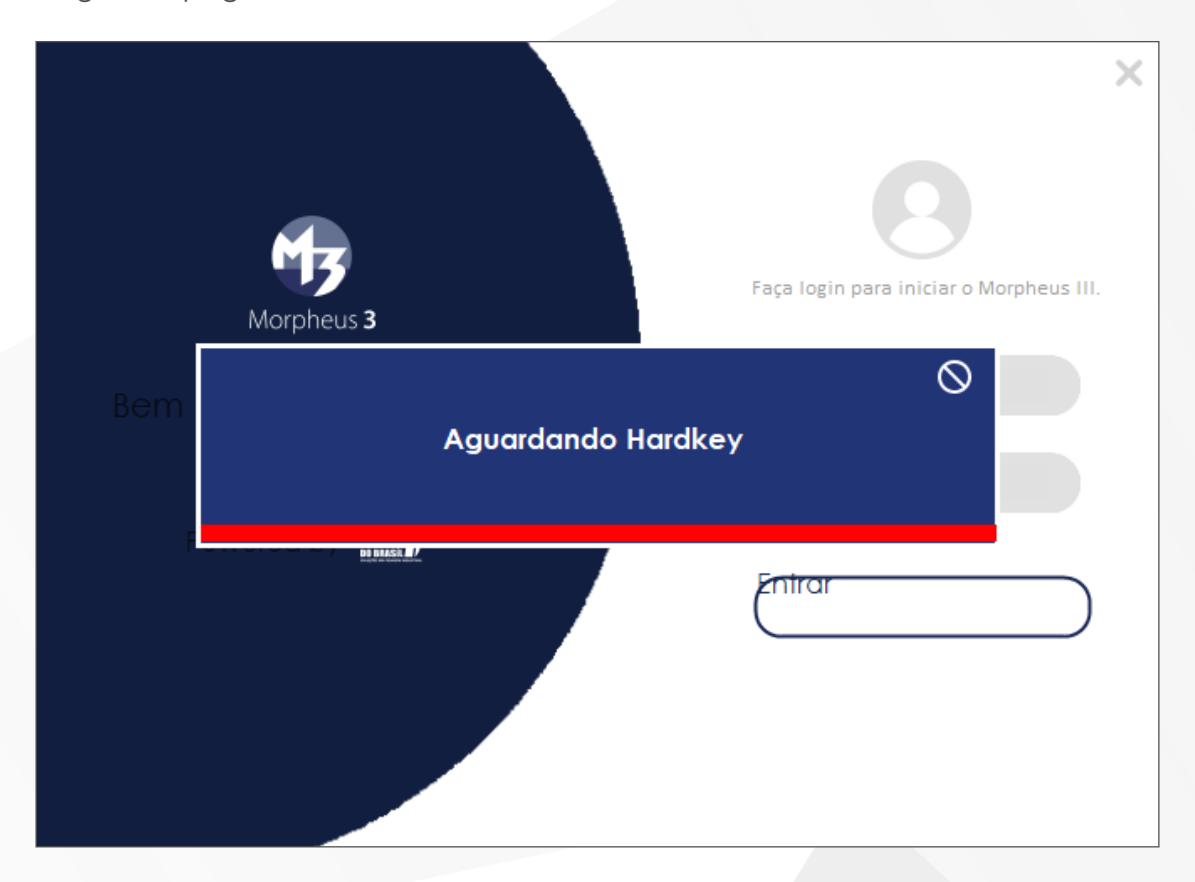

Nesse momento, aparecerá a mensagem de **"Aguardando Hardkey"**.

Para a execução correta do software é necessário ter uma chave de autenticação ou Hardkey. Esse dispositivo, que se parece com um pendrive, é a única maneira de destravar o software para execução. Logo, é obrigatória a conexão com esse dispositivo durante todo o processo.

Para **"destravar"** o programa, conecte a hardkey. Assim, a mensagem mudará de status, conforme a imagem na próxima página:

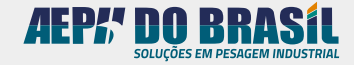

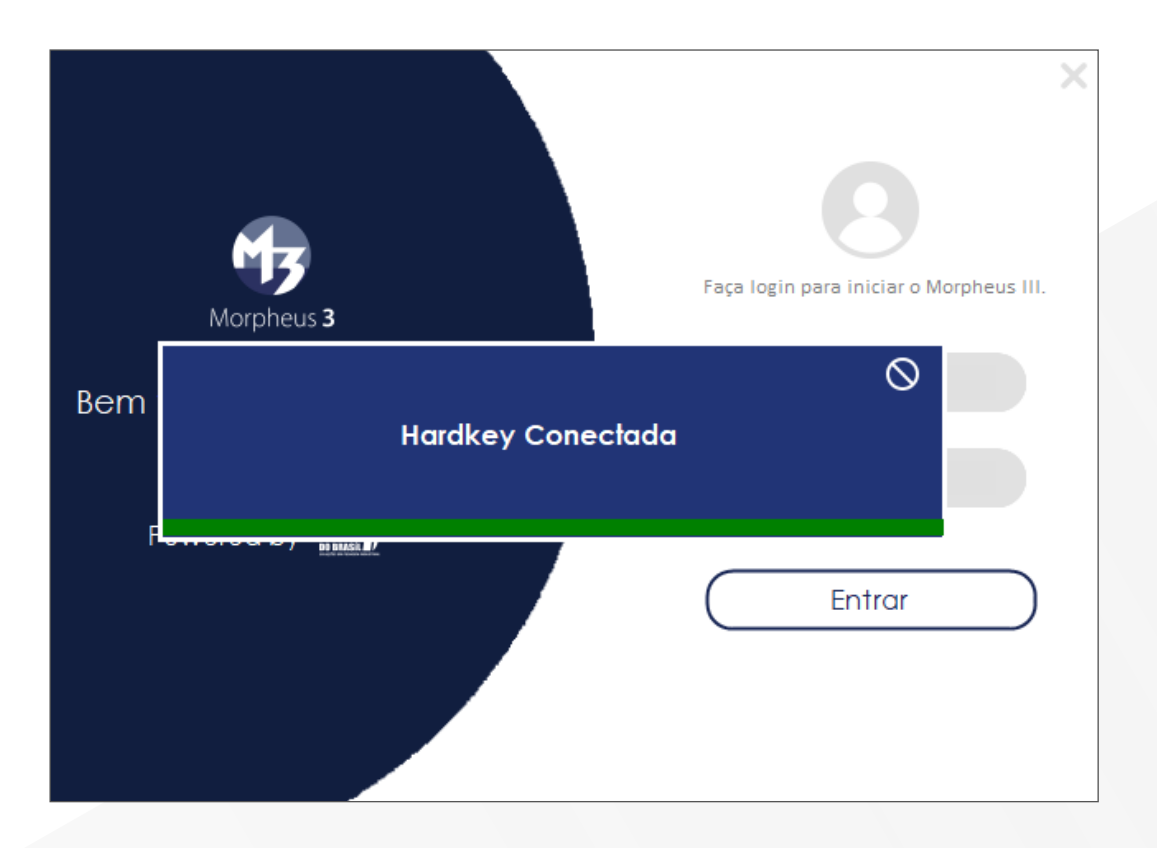

Nesse momento, o software está destravado e pronto para operação.

Caso a hardkey seja desconectada do computador, o software ficará travado novamente, por segurança, e inoperante, conforme a imagem a seguir:

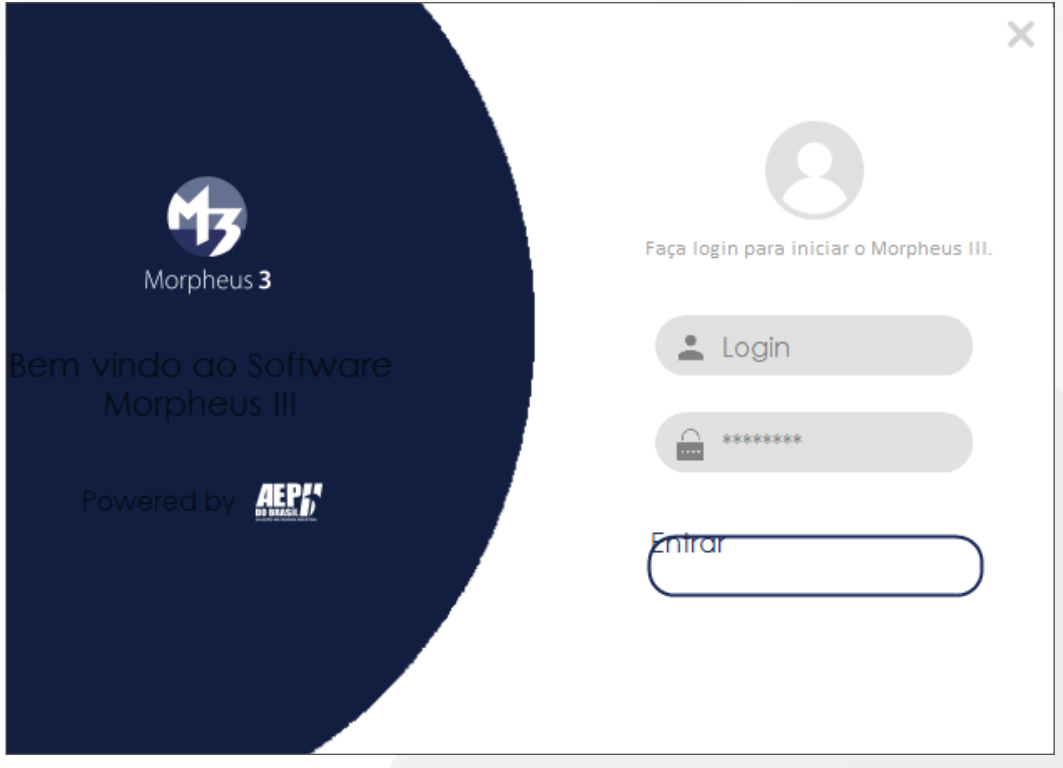

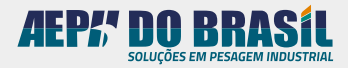

<span id="page-5-0"></span>Essa página de status da hardkey pode ser fechada a qualquer momento, bastando pressionar o botão  $\bigcirc$ .

Quando fechado, o programa continuará em execução em segundo plano, ele ainda ficará disponível na barra de tarefas:

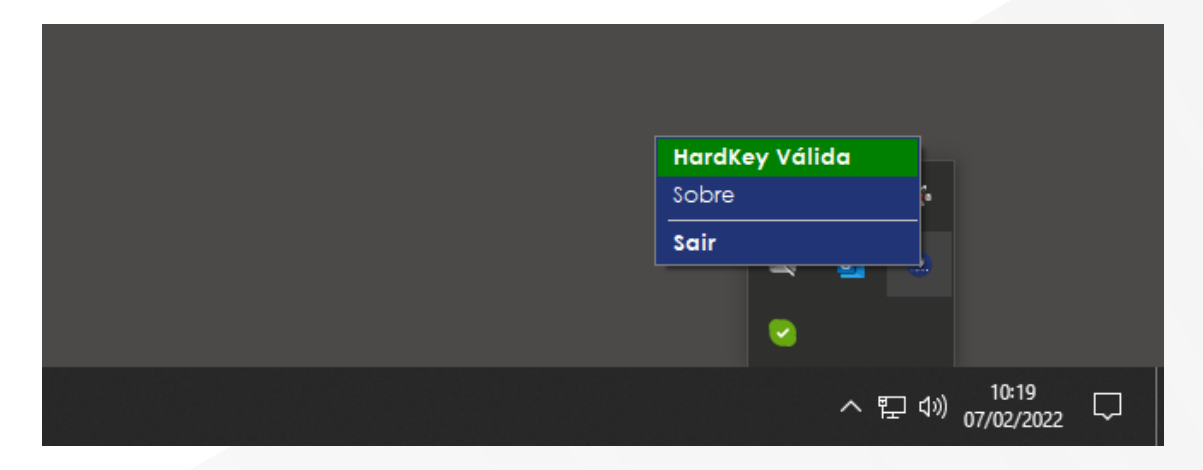

#### **4. Primeiro Login**

Com a Hardkey conectada, a página de login ficará disponível para operação. Para acessar o programa, insira o login e a senha cadastrada pelo administrador.

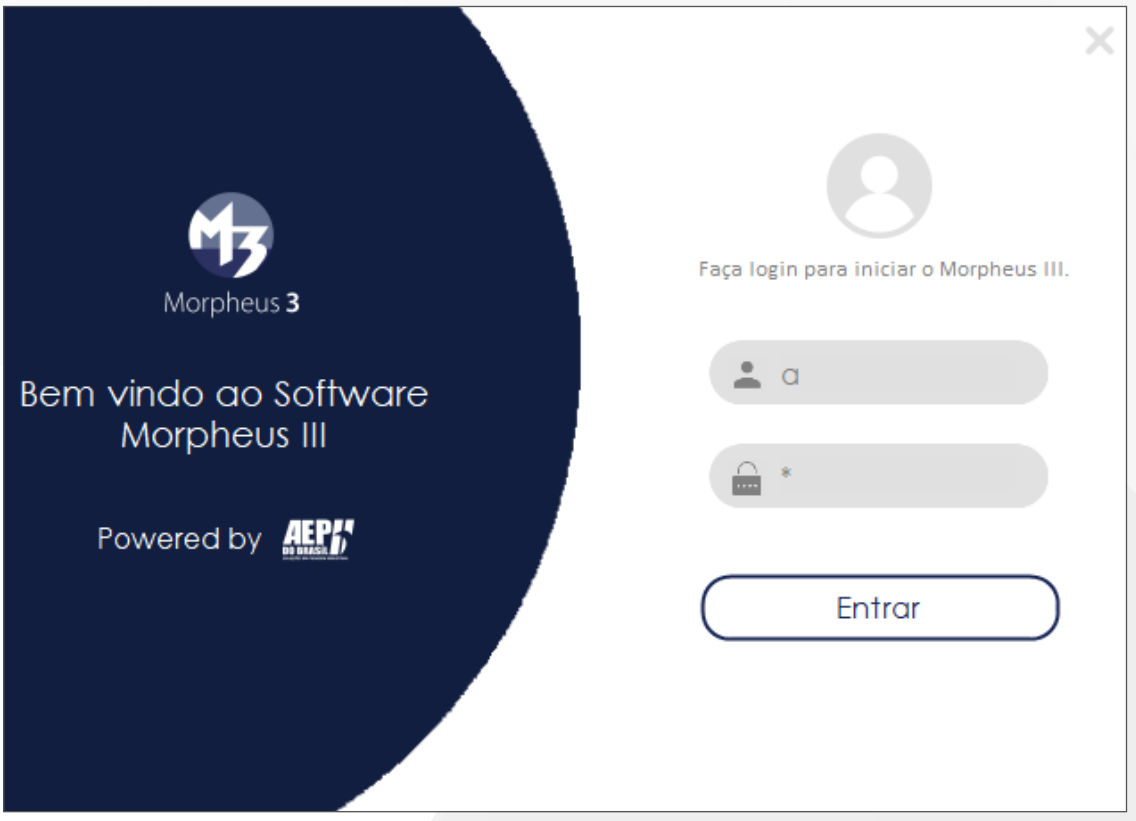

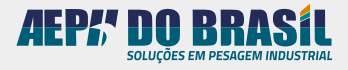

<span id="page-6-0"></span>Com todos os dados preenchidos e corretos, pressione o botão **"ENTRAR"** e terá acesso à tela principal do software.

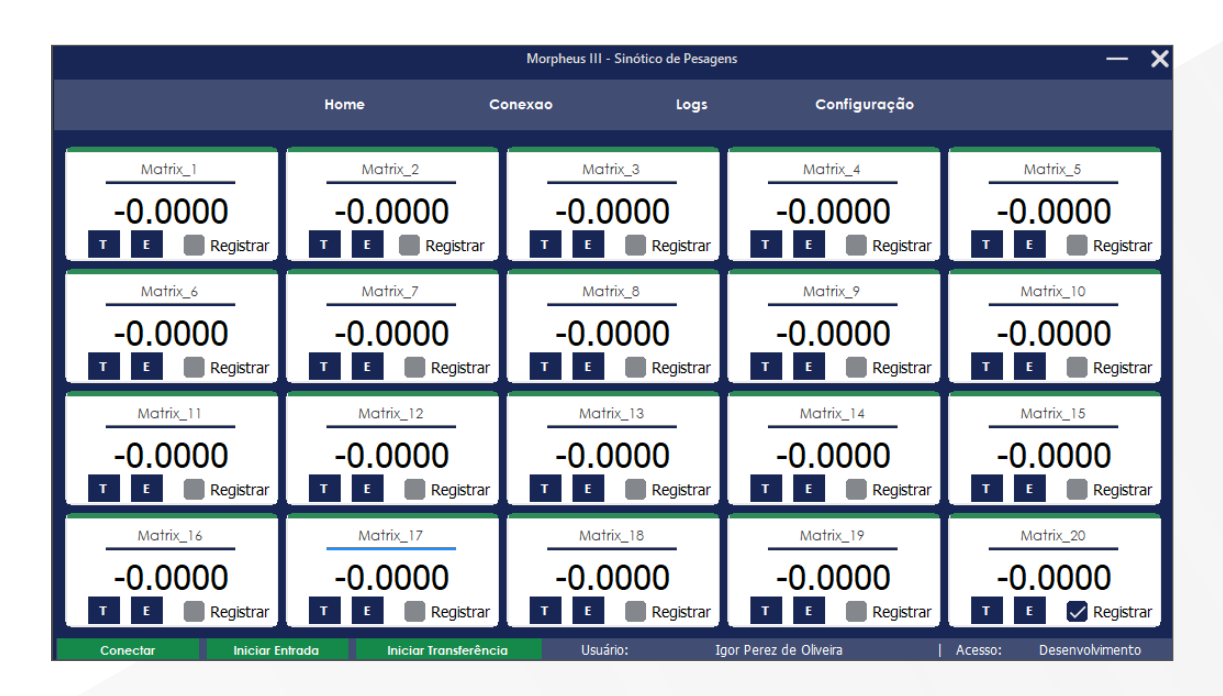

#### **5. Tela Principal**

A tela principal do programa pode ser dívida em **3 setores**, conforme o destaque na imagem:

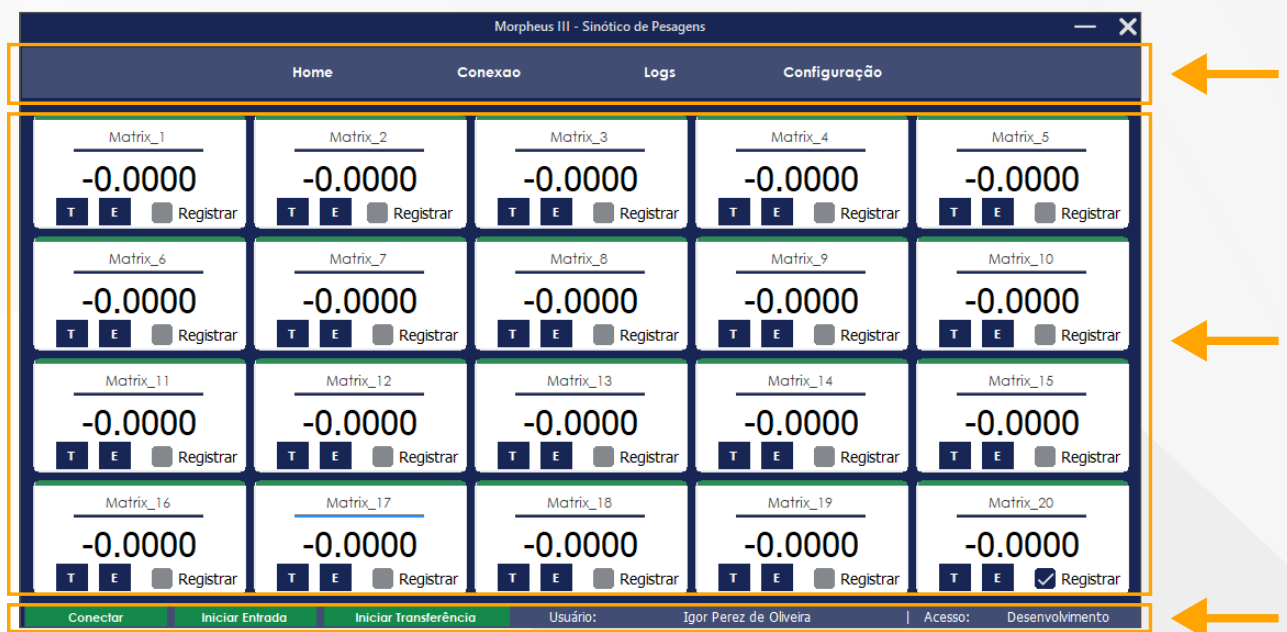

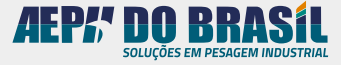

#### <span id="page-7-0"></span>5.1 Menu:

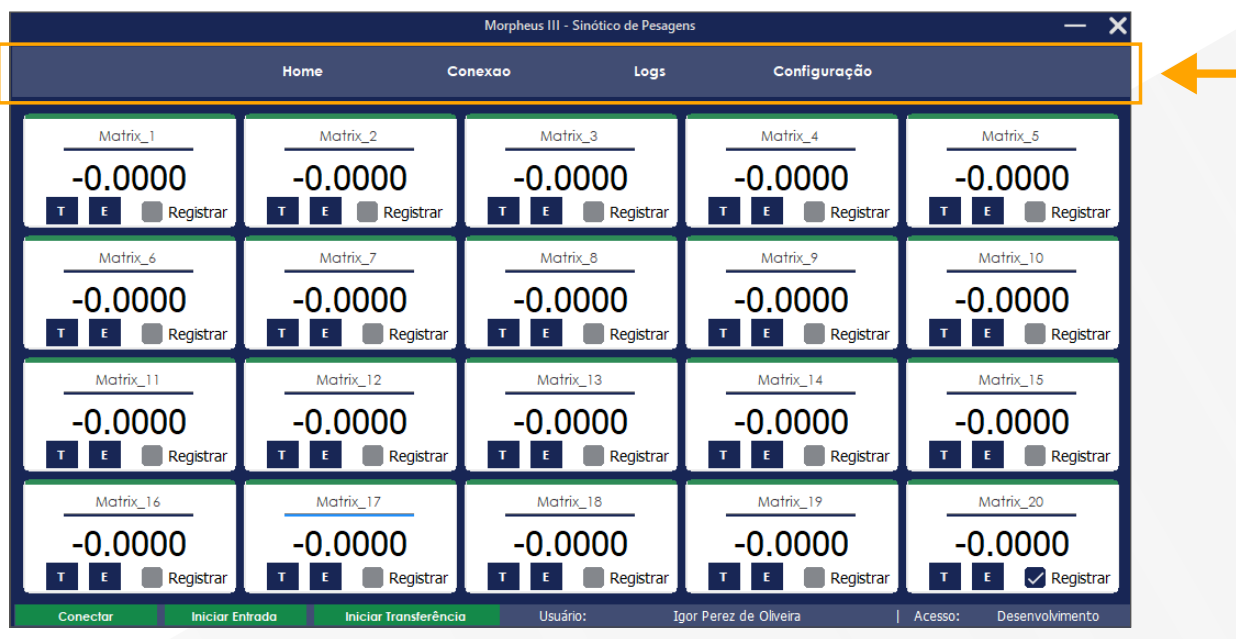

Menu de páginas:

- Home (Página Principal);
- Conexão (Configuração de Porta Serial);
- Logs (Exportação de Relatório);
- Configurações (Parâmetros de Supervisor e Controle de Usuário).

#### 5.1.1 Tela de conexão:

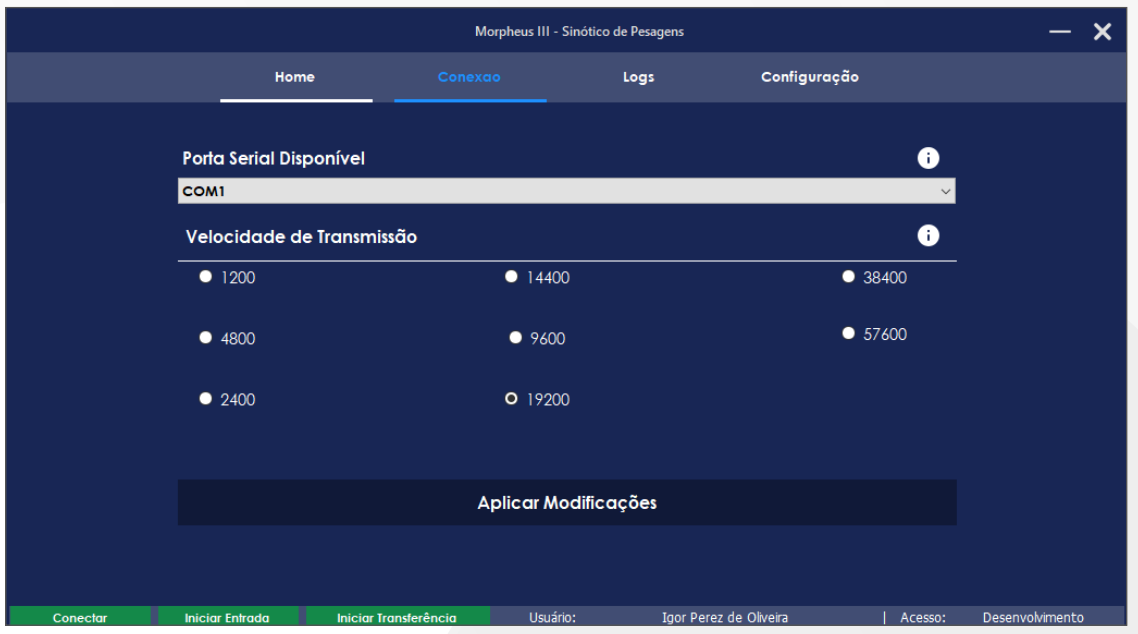

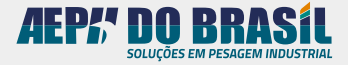

<span id="page-8-0"></span>Nesta página é possível definir a Porta Serial (Porta que deve estar conectada ao módulo conversor RS485) e a Velocidade de Transmissão usada para comunicação entre os indicadores.

Após o preenchimento de todos os campos, clique no botão **"Aplicar Modificações"** e os parâmetros serão salvos.

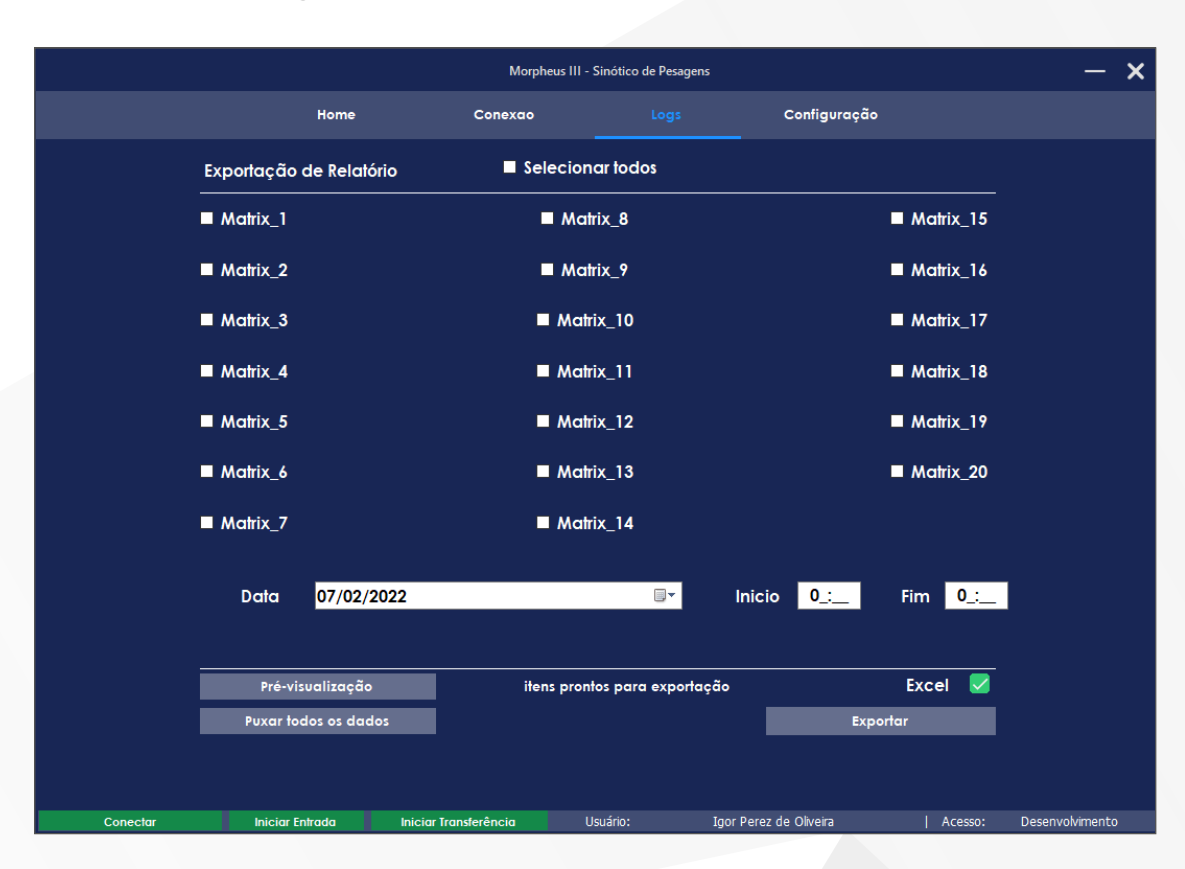

#### 5.1.2 Tela de logs:

Na tela de exportação de relatório é possível selecionar quais dos indicadores terão seus dados exportados, definir uma data de exportação e um horário de inicio e fim de processo.

Com todos os campos preenchidos, pressione o botão **"Exportar"** para gerar o documento em formato de Excel.

Caso queira puxar todos os dados sem nenhum filtro, pressione o botão **"Puxar todos os dados"** e, em seguida, pressione o botão **"Exportar"**. Isso resultará na exportação de todos os valores, conforme o exemplo a seguir:

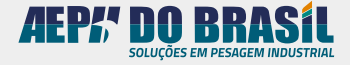

<span id="page-9-0"></span>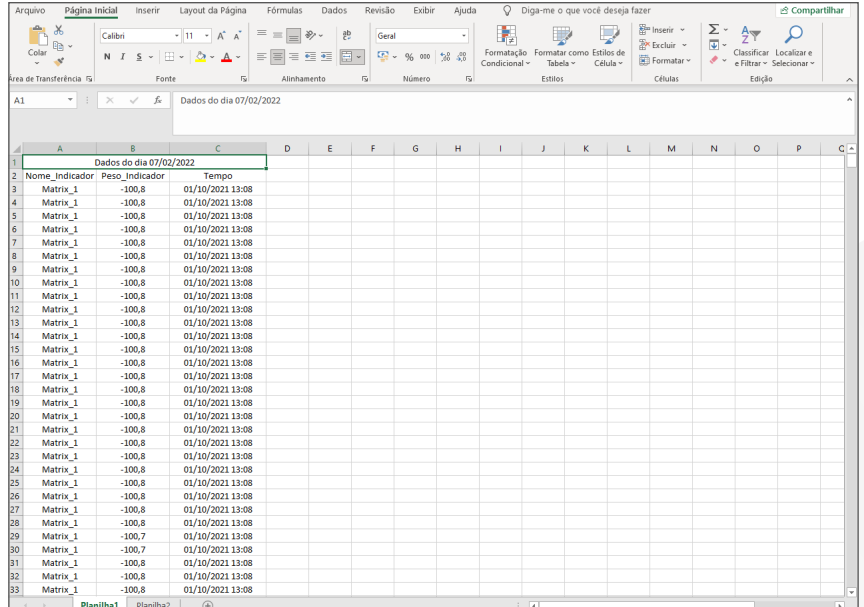

#### 5.1.3 Tela de Configuração:

Na página principal de configuração é possível definir alguns parâmetros de envio de e-mail para o supervisor sempre que uma ação importante ou fora do padrão ocorrer, pois isso fará com que o software notifique o supervisor pelo e-mail configurado.

No último campo de **"Margem de erro"** é possível definir um valor de aceitação para erro de Entrada ou Transferência de produto. (Entrada e Transferência serão explicadas nos tópicos a seguir.)

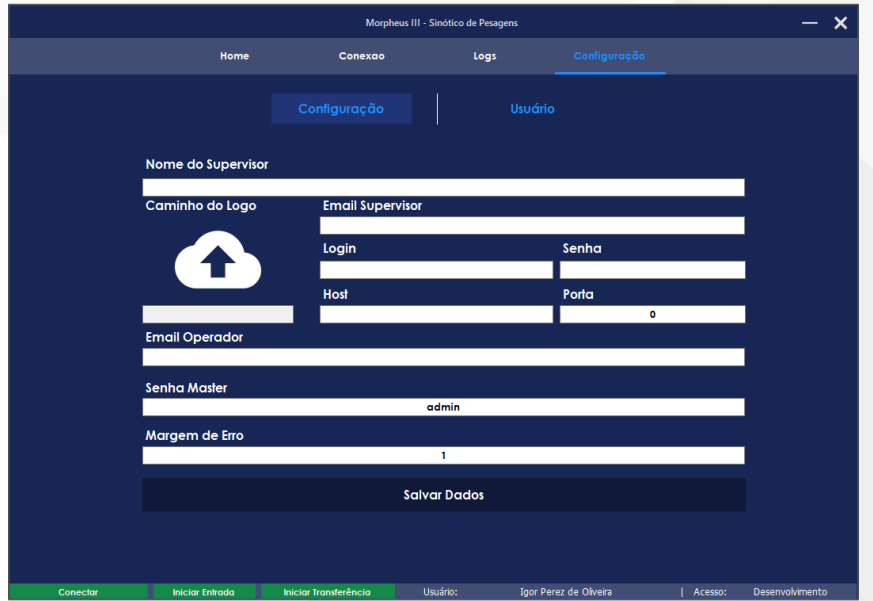

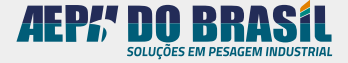

Um dos campos com os quais deve-se ter cuidado é o **'Host'**, no qual precisa-se indicar o servidor de e-mail de saída SMTP e a porta de saída do respectivo servidor.

Com todos os campos preenchidos, clique em **"Salvar dados"** e todos os valores serão salvos no banco de dados.

Para ter acesso aos usuários, mude para a aba de **Usuários** clicando no botão **Lusuário** , Com isso, a seguinte página será carregada:

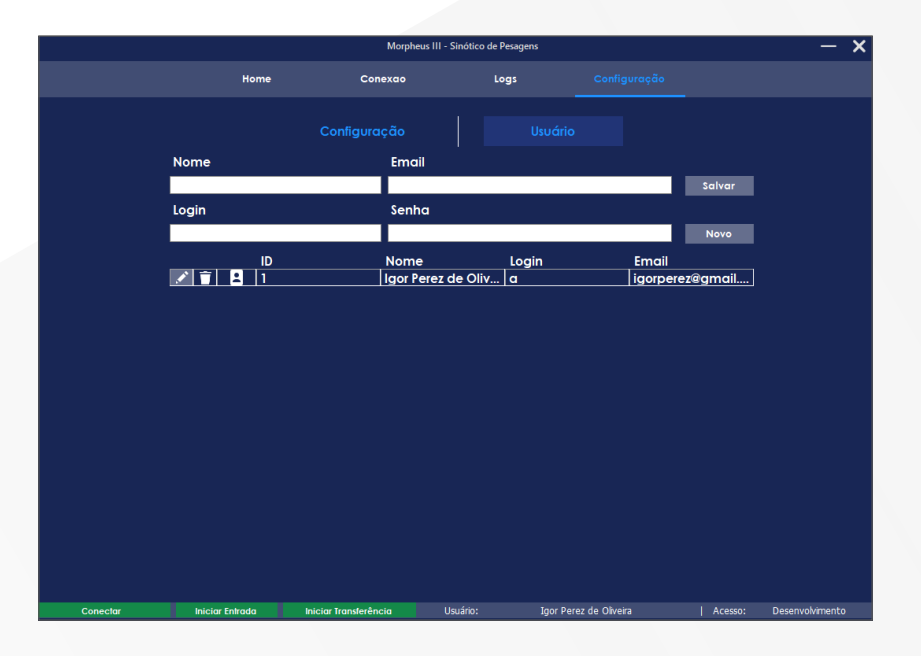

Nela é possível cadastrar um novo usuário preenchendo os campos (Nome, E-mail, Login e Senha) e clicando no botão **"Salvar"**. Se todos os dados estiverem corretos, será necessário configurar as permissões do usuário para ter acesso à seguinte página:

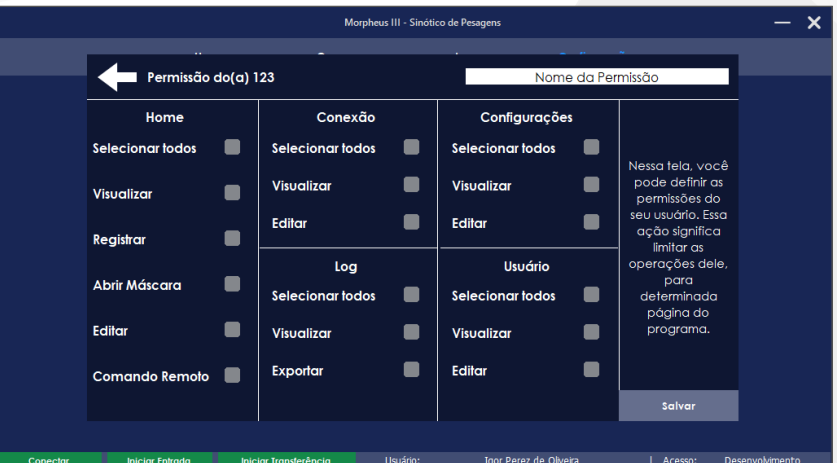

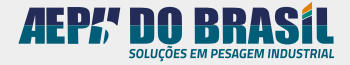

<span id="page-11-0"></span>Para configurar uma permissão é necessário informar o nome do setor/cargo e preencher os campos com os respectivos acessos.

Com todos os dados preenchidos, pressione o botão **"Salvar"** e com isso o usuário criado será exibido na tabela, como o exemplo abaixo:

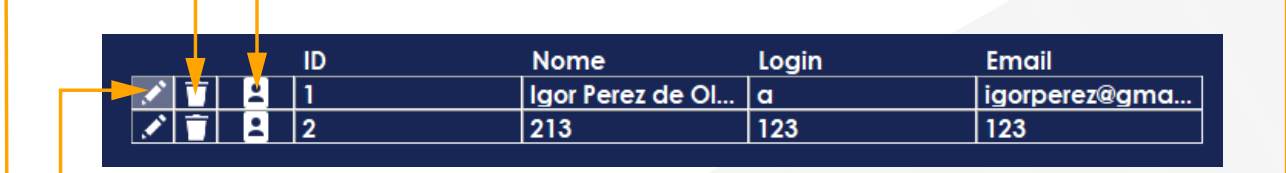

• Ao clicar no **ícone de edição**, na primeira coluna da tabela, é possível alterar as informações de um usuário já cadastrado. Após fazer as alterações, clique no botão **Editar** e com isso todas as suas alterações serão salvas;

• Clicando no **ícone de excluir**, existe a opção de remover um usuário cadastrado. Essa operação é **irreversível** e sua ação resultará na exclusão de um dado do banco de informações;

• Através **ícone de usuário** consegue-se alterar os valores da permissão do usuário selecionado. Para salvar os dados alterados, pressione o botão **e Editar** e os valores serão alterados.

#### 5.2 Visualização de Indicadores:

No último campo de **"Margem de erro"** pode-se definir um valor de aceitação para erro de Entrada ou Transferência de produto (Entrada e Transferência serão explicadas nos tópicos seguintes).

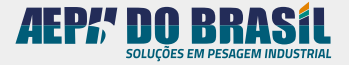

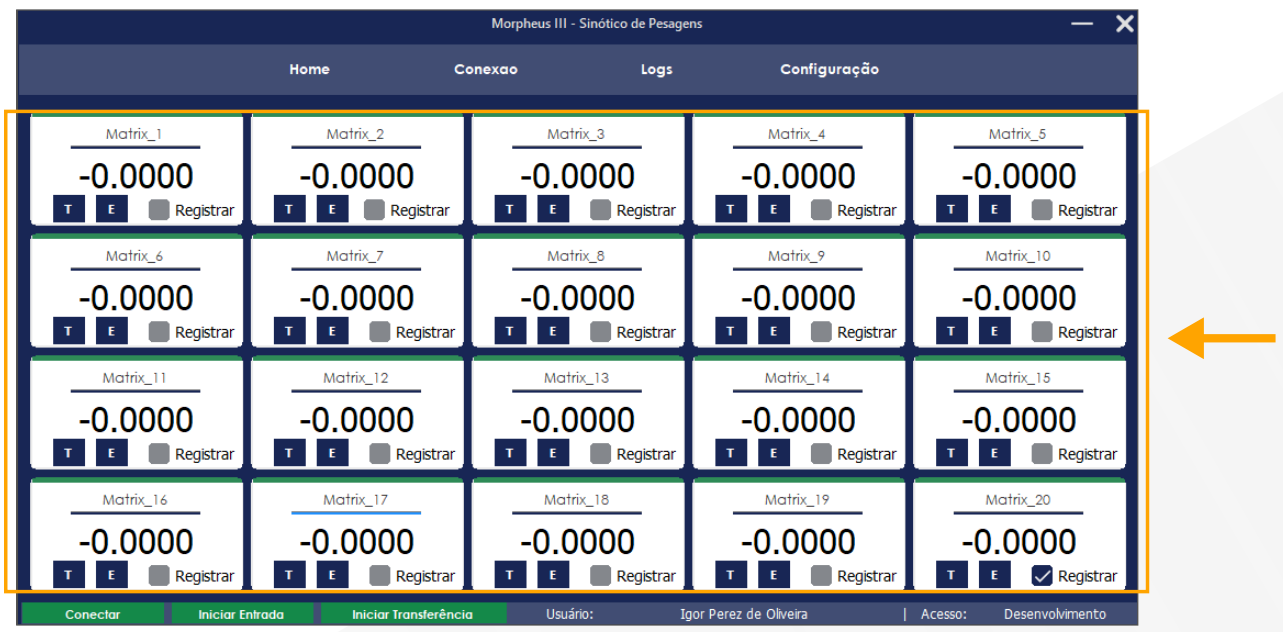

Na área destacada são mostrados os valores dos 20 indicadores na rede.

- Quando o Indicador está **vermelho** , significa que não foi possível estabelecer uma conexão.
- Quando o Indicador está **verde** , significa que a conexão foi estabelecida com sucesso.
- Quando o Indicador está **amarelo** , significa que a conexão foi estabelecida e o valor do peso está diferente do salvo na ultima vez que o programa foi fechado.

#### **Obs.: Ao selecionar o CheckBox 'Registrar', o valor de peso será registrado no banco de dados a cada 1 minuto.**

Para enviar o comando de Tara ou Zero, clique duas vezes no peso que desejar e uma máscara idêntica ao indicador físico será aberta.

Para enviar os comandos basta clicar nos respectivos botões.

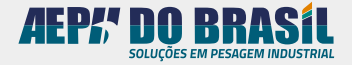

#### <span id="page-13-0"></span>5.3 Rodapé:

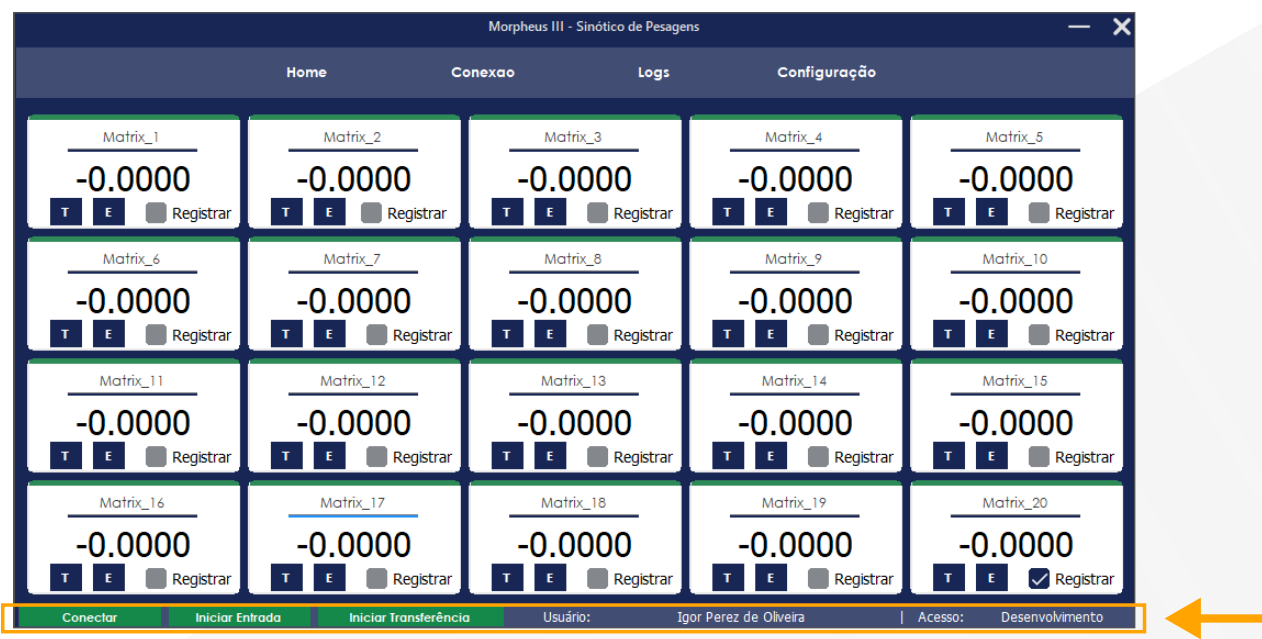

A barra inferior, conforme destacada e amarelo, possui alguns recursos importantes para operação:

- Nome do Usuário;
- Nome do Acesso / Permissão;
- Botão de Conectar (Para iniciar ou parar Conexão Serial);
- Botão de Iniciar Entrada.

#### **6. Comando de Entrada de Produtos**

Para iniciar uma entrada, primeiramente é necessário pressionar o botão **"E"** do indicador. Como mostra a imagem abaixo:

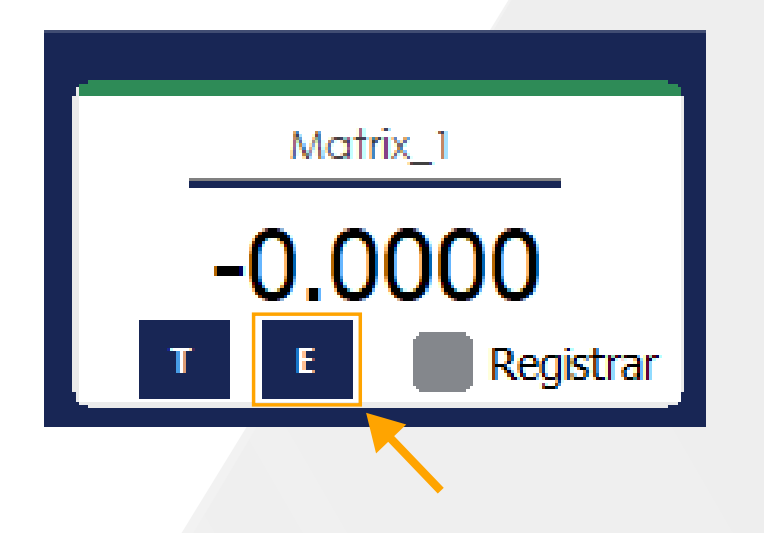

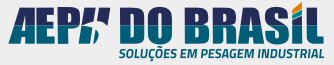

Com o botão acionado, pressione **"Iniciar Entrada"** e a seguinte página será carregada:

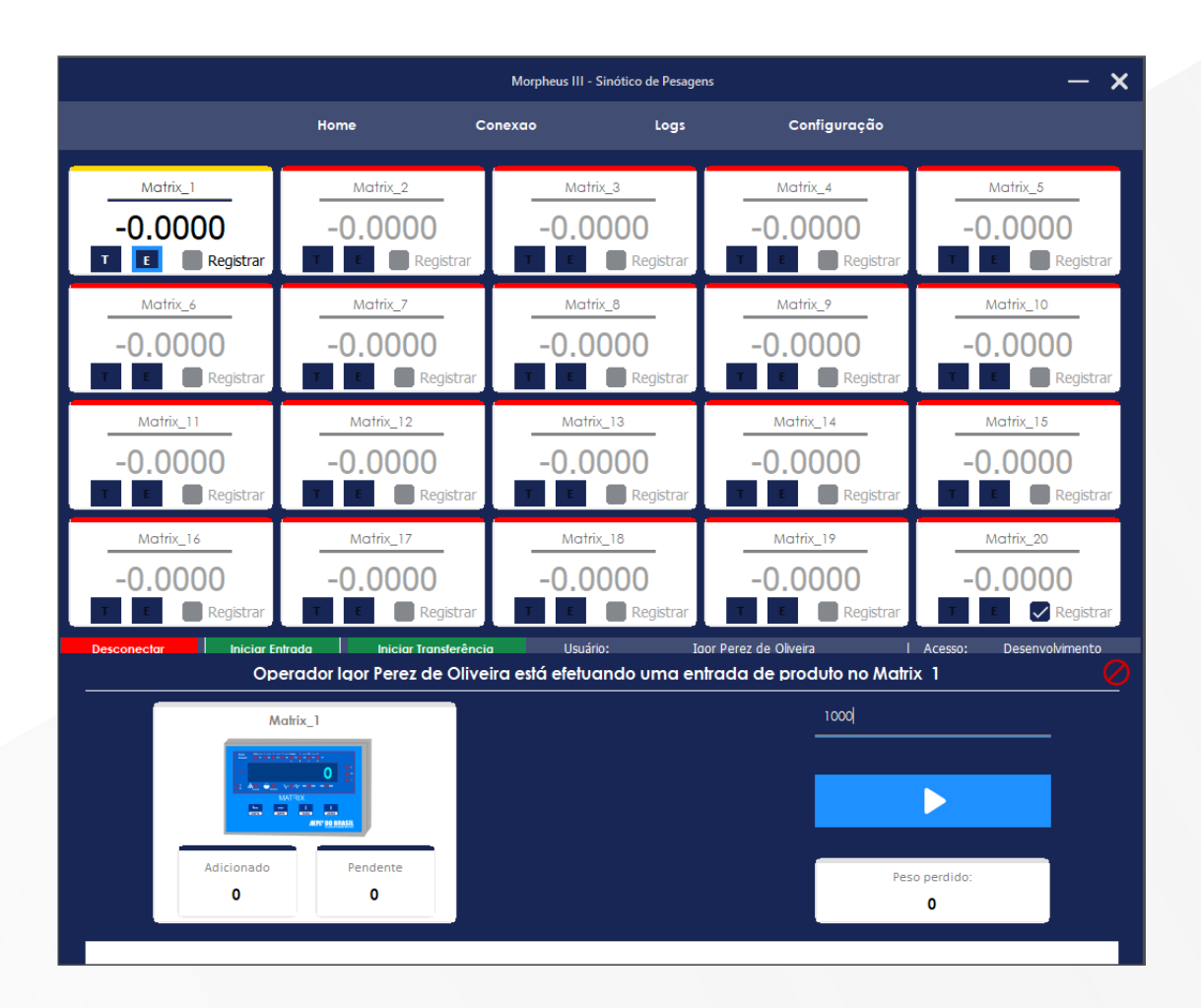

Nela é possível controlar e acompanhar a entrada de carga no indicador.

Para iniciar o processo é necessário informar o parâmetro de **Quantidade** que determinará a carga esperada. Quando esse campo for preenchido, pressione o botão de início.

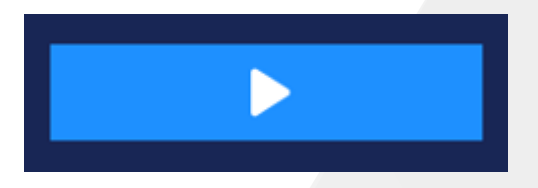

Com o processo iniciado, o software dará as seguintes informações:

- Peso adicionado (Já entrou no tanque/recipiente);
- Peso Pendente (Peso esperado para completar a quantidade);
- Peso perdido (Peso perdido do produto).

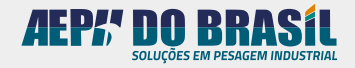

<span id="page-15-0"></span>Quando o valor estiver satisfatório, pressione o botão para pausar, pois isso encerrará o processo.

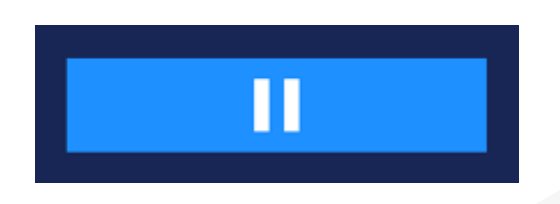

Caso o peso esteja fora do que foi definido pelo supervisor, aparecerá uma mensagem de erro e apenas o código enviado para o e-mail dele vai liberar a finalização o processo.

#### **7. Comando de Transferência entre Tanques/Silos**

Botão de Iniciar Transferência:

� Para iniciar uma transferência é necessário selecionar dois indicadores através do botão **"T"**.

Clique no primeiro Indicador, que será o doador de produto e, em seguida, clique no botão que receberá a carga, como mostrado na imagem abaixo.

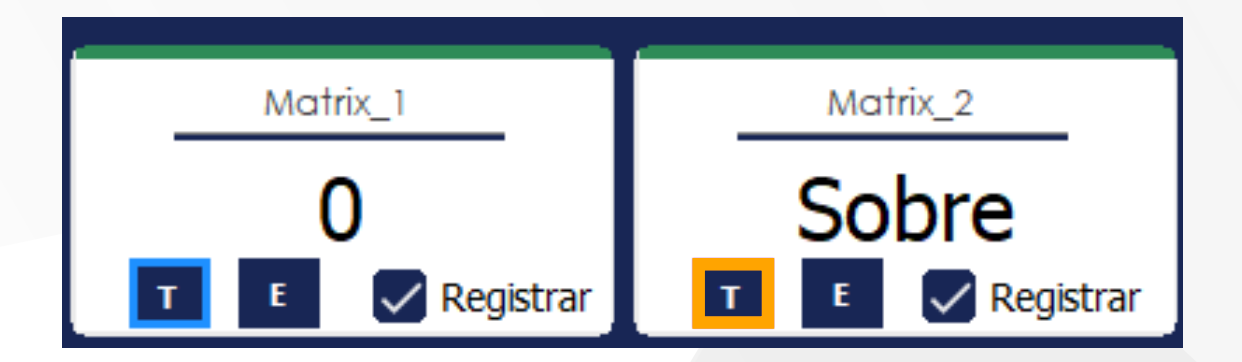

Com o botão acionado, clique em **"Iniciar Transferência"** e será direcionado(a) para a seguinte tela:

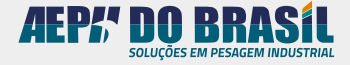

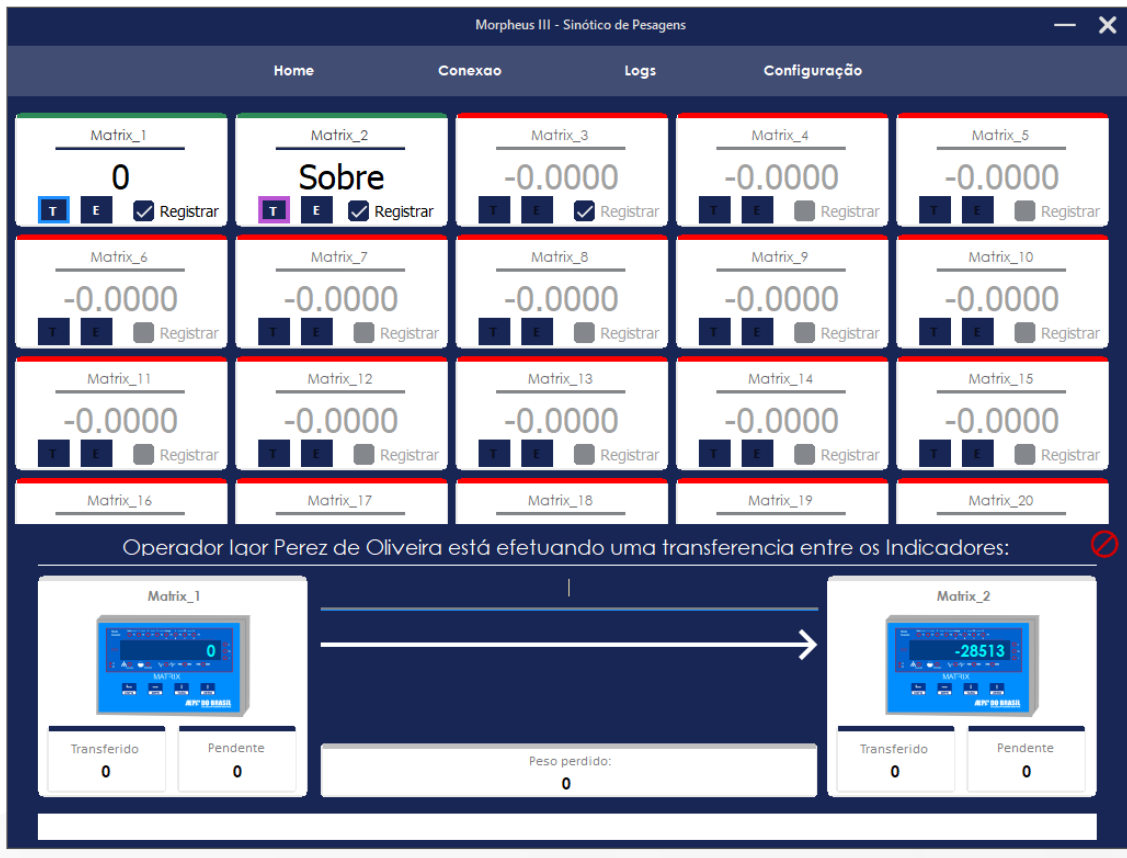

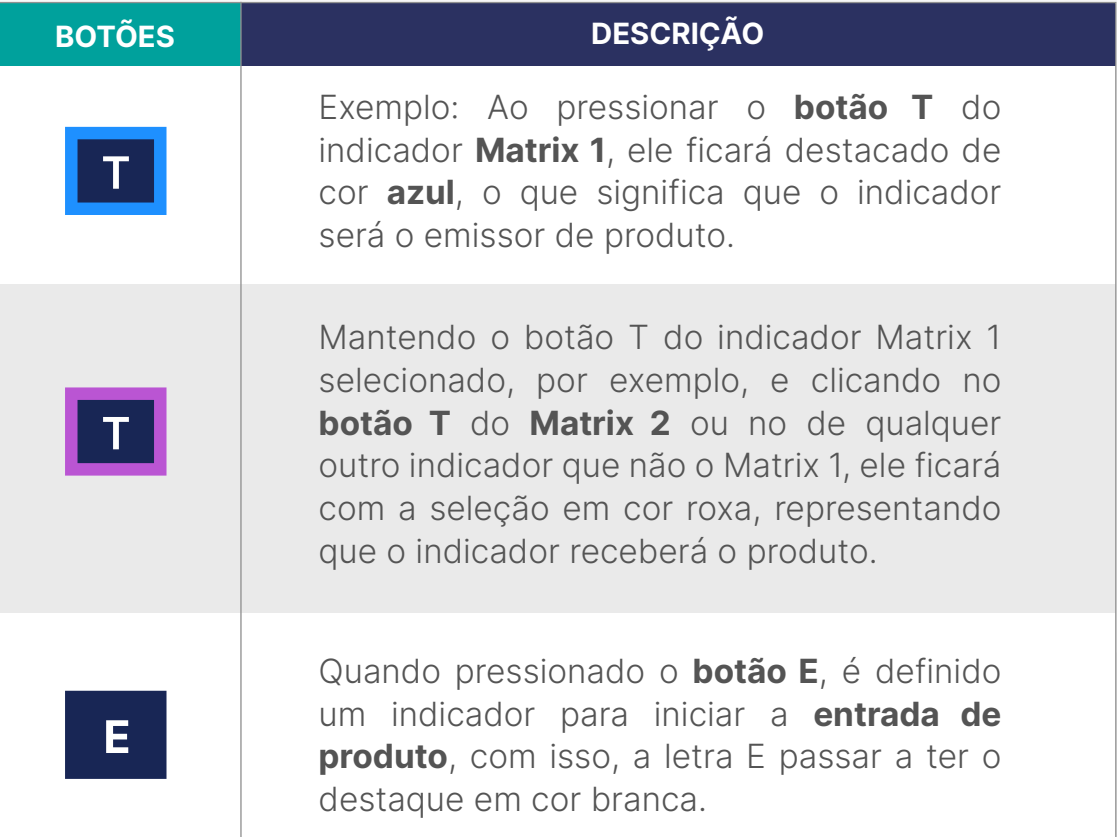

Para alterar ou remover a seleção de qualquer um dos itens, basta clicar novamente no respectivo botão.

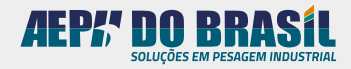

Através dessa página é possível controlar todo o processo de transferência de produto de um reservatório para o outro.

O primeiro parâmetro que deve ser preenchido é a **Quantidade**. Quando esse campo for preenchido, pressione o **botão de start**.

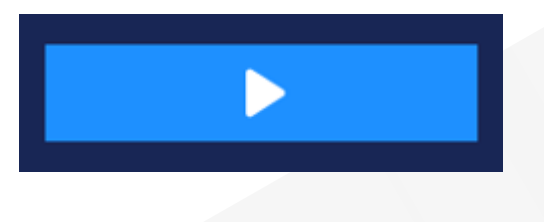

Com o processo iniciado, o software apresentará as seguintes informações:

- Peso Transferido Indicador Emissor (Peso transferido para o destino);
- Peso Transferido Indicador destinatário (Peso recebido pelo emissor);
- Peso Pendente Indicador Emissor (Peso pendente para envio);
- Peso Pendente Indicador destinatário (Peso pendente para recebimento);
- Peso Perdido (Peso Perdido do produto).

Quando o valor estiver satisfatório, pressione o botão para pausar e assim o processo será encerrado.

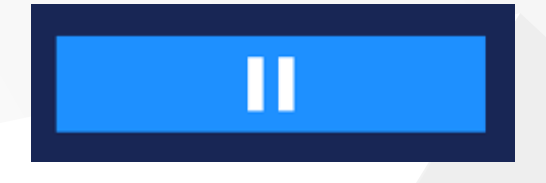

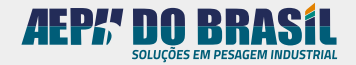

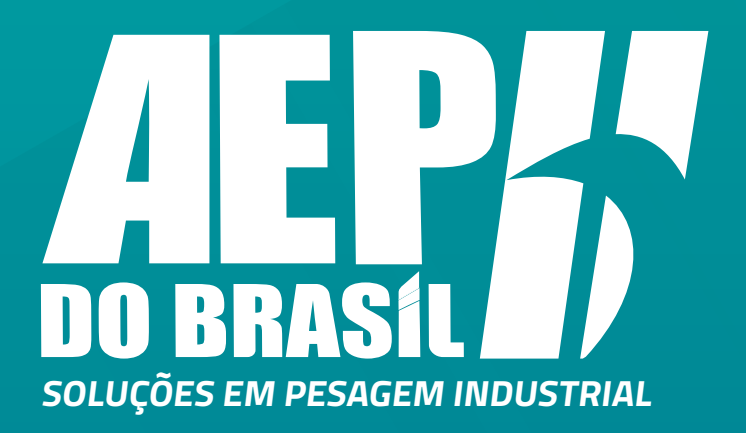

#### **Informações adicionais**

Não são permitidas a impressão, reprodução e tradução, total ou parcial, sem autorização por escrito da Aeph do Brasil.

Todos os direitos deste material são expressamente reservados à Aeph do Brasil. É comunicado que o conteúdo deste manual está sujeito a alterações sem aviso prévio.

Produzido no Brasil.

AEPH do Brasil Indústria e Comércio Ltda.